## **Managing Contacts and Construction Stormwater Inspections via DSC Online**

The City of Henderson conducts construction stormwater inspections on construction sites, generally that are over an acre. The below details how to add a stormwater contact for construction inspections and how to view the inspection result.

When a construction stormwater inspection fails, a notice is sent to the stormwater contact. If the developer contact linked to the Civil Improvement has not assigned a stormwater contact, please have them log in to DCS Online and follow the below steps:

## Assigning a Stormwater Contact

1. Please review the video below at the below link.

## [DSC Online Adding and Managing Contacts](https://www.youtube.com/watch?v=vaCJEs_JWIE&list=PLWXiYMip9cR612SoggonIeM89r83SHyT5&index=13&pp=iAQB)

- 2. Please note that once you add your stormwater contact as an individual contact to a permit you need to label that contact type as stormwater
- 3. Please note that if the developer is not listed as a contact on the permit, whoever is listed as the contact will have to add them.
	- a. As of Month, day, 2024 all civil improvements submitted will require a developer contact when submitting.
- 4. To see who is listed as a contact on your permit do the following:
	- a. Go to DSC Online
	- b. Go to Search Public Records
	- c. Type in your PCVL number
	- d. Select on your PCVL number when it comes up
	- e. Select on contacts

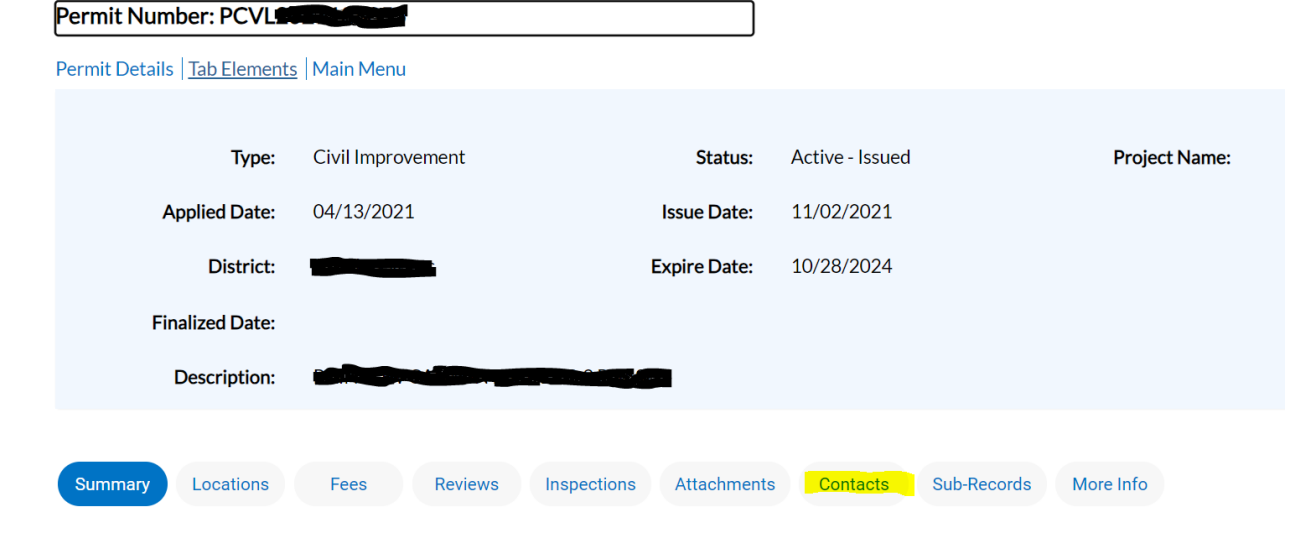

## Accessing your Construction Stormwater inspection

Note: If you are not assigned as a stormwater contact you will be able to see the inspection checklist but will not be able to see photos. See previous section to add stormwater contact.

To access your stormwater inspection information

- Login to DSC online.
- Go to My Work
- Go to My Existing Inspections
- Change the Display to All
- In the search bar enter SWPPP so it just pulls the SWPPP inspections and not all the other inspections

**My Work** 

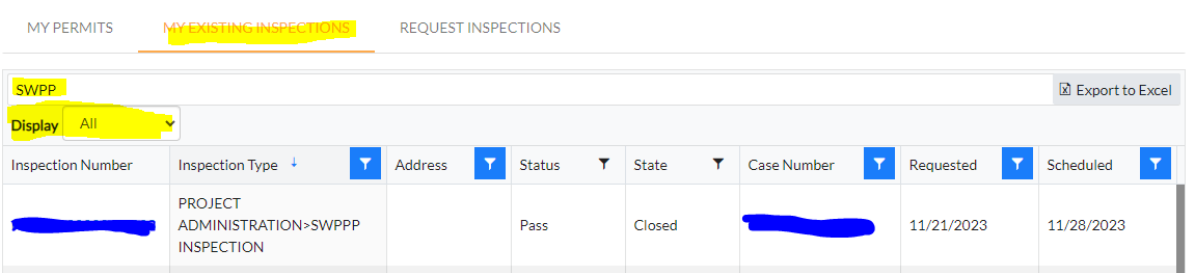

Once in the inspection the two most relevant tabs are Checklist and Attachements.

The checklist will show you what items failed. Make sure to change the results to 25 per page to see all items. When a site fails, a copy of the checklist will be attached to an email sent to the Stormwater and Developer contacts. To save a copy of the checklist in DSC Online, you will need to do a screen snip.

The pictures provide more specifics. The photo name has the checklist question number that failed. The picture provides coordinates / addresses of failed item location. You can select on the blue hyperlink and the picture will download.

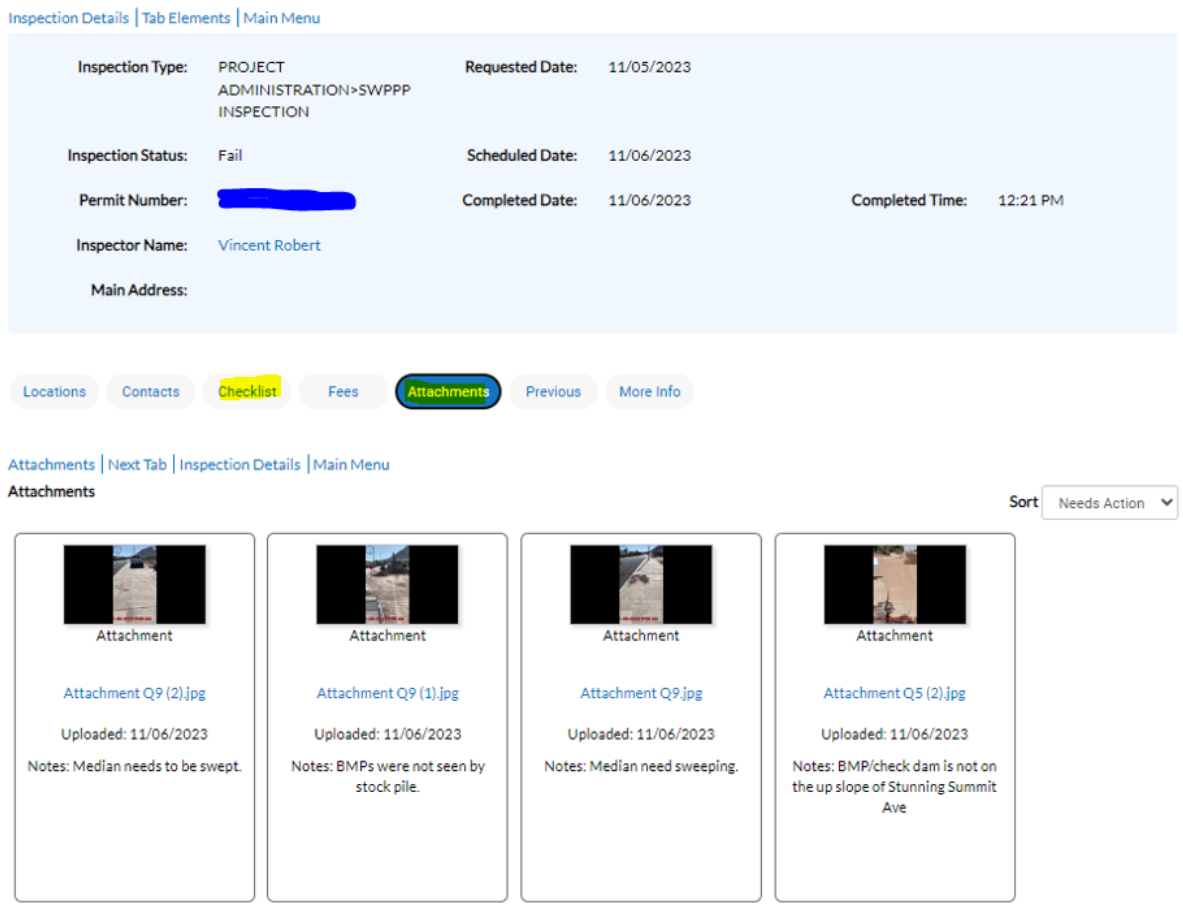

Please note that reinspections occur within 14 days. The date that is scheduled can be found by the following steps:

- Go to My Work
- Go to My Existing Inspections
- Change the display to scheduled
- Search SWPPP if needed